## **Klik en Tik**

### **Blok 07 : Googlemaps Navigeren**

# **FST VILLAGE** ö Google Maps'

2023 - Auteurs: Guido Sars en Lilian Martens

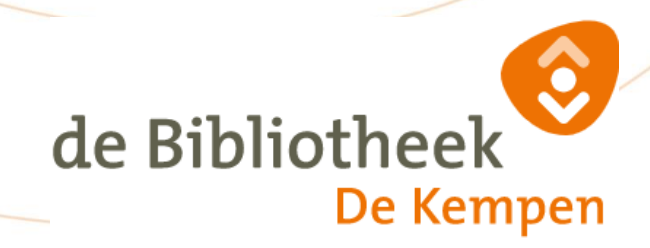

#### **Blok 07.**

Benodigdheden :

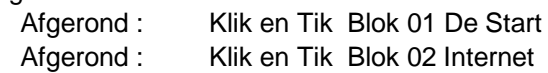

Kijk ook eens op :

<https://www.seniorweb.nl/artikel/weg-vinden-met-google-maps-app> <https://www.seniorweb.nl/tip/buurt-verkennen-google-maps> <https://www.seniorweb.nl/tip/google-maps-offline-gebruiken>

#### **Google Maps**

Google Maps brengt heel de wereld in kaart met plattegronden en (satelliet)foto's. Handig om adressen op te zoeken of routes te plannen. Google Maps heeft naast een website, ook een gratis app voor smartphone en tablet. De app heeft dezelfde mogelijkheden als de website.

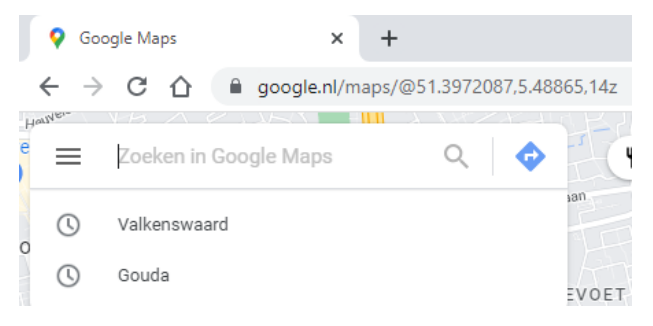

Ga naar de website

[www.google.nl/maps](http://www.google.nl/maps)

Je krijgt dan een grote kaart te zien met in de linkerbovenhoek een 'zoekveld'. (zie hiernaast) Daar kun je een plaatsnaam of een adres invoeren. Als u uw locatiegegevens deelt met Google, ziet u de kaart van de directe omgeving. Een blauwe stip geeft uw locatie aan. Je kunt zoeken naar een andere locatie. Bv tik eens in : 'Binnenhof 1, Den haag'

Je krijgt dan zoiets als hieronder te zien. Een kaart van de omgeving van het Binnenhof in Den Haag.

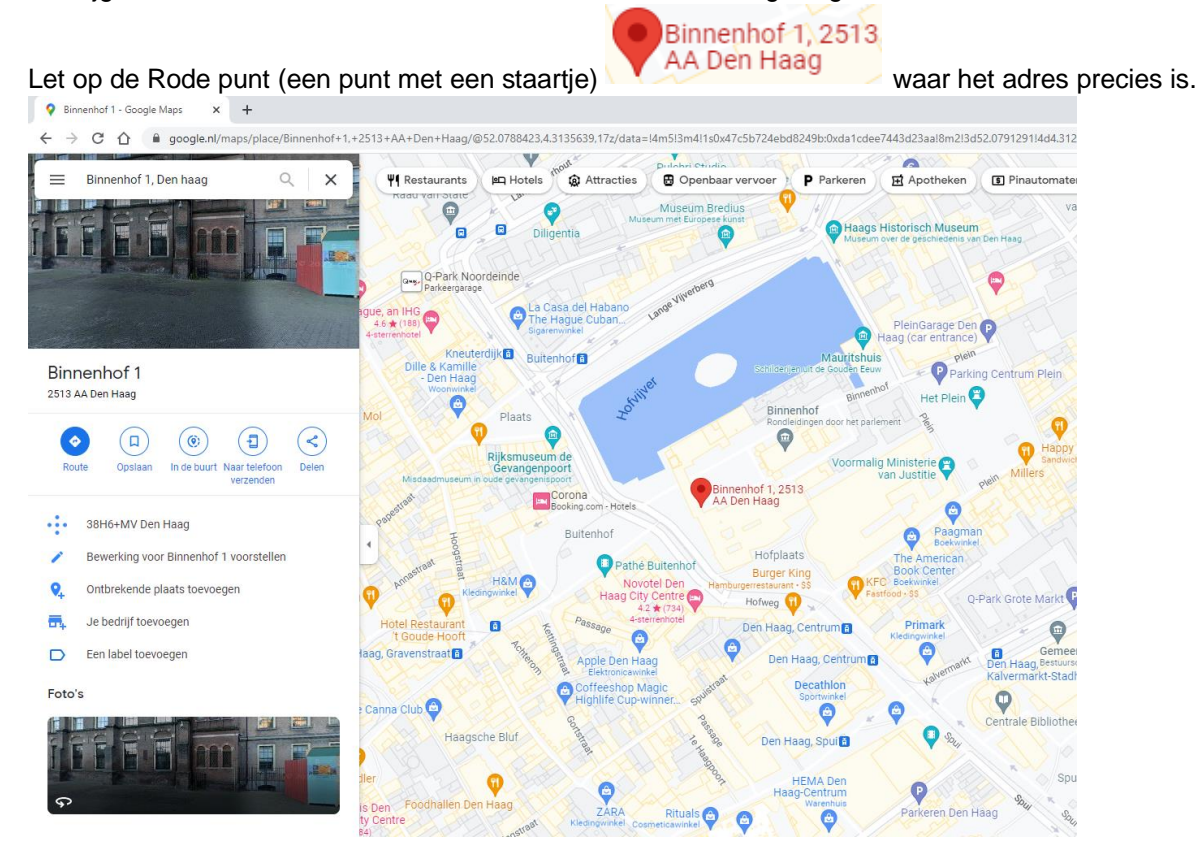

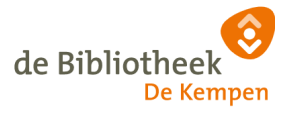

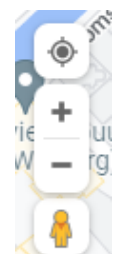

Rechtsonder staan een paar symbooltjes :

- Het bovenste knopje laat je terugspringen naar jouw eigen locatie op de kaart.
- Je kunt in en uitzoomen op de kaart met de '+' en de '-' (kan ook met je muiswieltje)
- Het poppetje kun je ergens naar een plek op de kaart slepen en dan krijg je

interactieve foto's van de omgeving aldaar te zien (Google streetview). (Dat gaan we verderop proberen.)

Vragen en opdrachten:

- **1.** Zoek je eigen huis eens op (tik in: <straatnaam huisnummer> <,> woonplaats) (maak het browser-venster zo groot mogelijk)
- **2.** Zoom in en uit in de buurt van je huis. Gebruik de plus en min, maar ook je muiswieltje. Herken je de straten ?
- **3.** Klik op een lege plek op de kaart en hou vast. Verschuif nu de kaart (slepen)
- **4.** Zoek nu in het zoek vak naar 'Kempervennen'. Klik een op het rode symbool Center Parcs De Kempervennen

. Wat gebeurt er ?

- **5.** In het venstertje met de Kempervennen informatie kun je ook scrollen. Zoek eens naar de webpagina van centerparcs **C** centerparcs.nl . Klik er maar op. Ga daarna terug naar Google maps.
- **6.** Klik ook eens op een paar van de paars-roze symbooltjes by. Cottage 10 Wat gebeurt er ?
- **7.** Klik nu ergens in een leeg stukje van de Malpie totdat je deze pop-up krijgt.

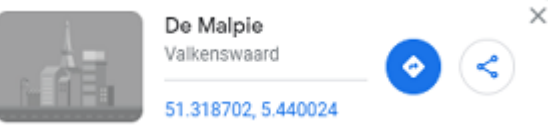

- **8.** Er zitten drie 'links in deze pop-up. Kun je ze vinden ?
- **9.** Je kunt op de links klikken. Waar dienen die links voor ?
- **10.** Als je een Smartphone of Tablet hebt waar Google Maps op staat, doe dan dezelfde acties nu eens daarop. (Sommige dingen werken een beetje anders, vraag hulp als het niet lukt)

We gaan weer naar de computer, Google Maps en zoeken weer het Binnenhof in Den Haag.

#### Als we op het symbooltje Route klikken (linksboven naast het zoekveld, maar ook in een pop-up) dan gaat Google berekenen hoe je het beste kunt gaan van je huidige locatie naar de gezochte locatie (bv het Binnenhof).

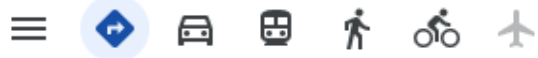

ò

Je kunt zelf aangeven welke vervoermethode je kiest.

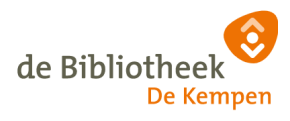

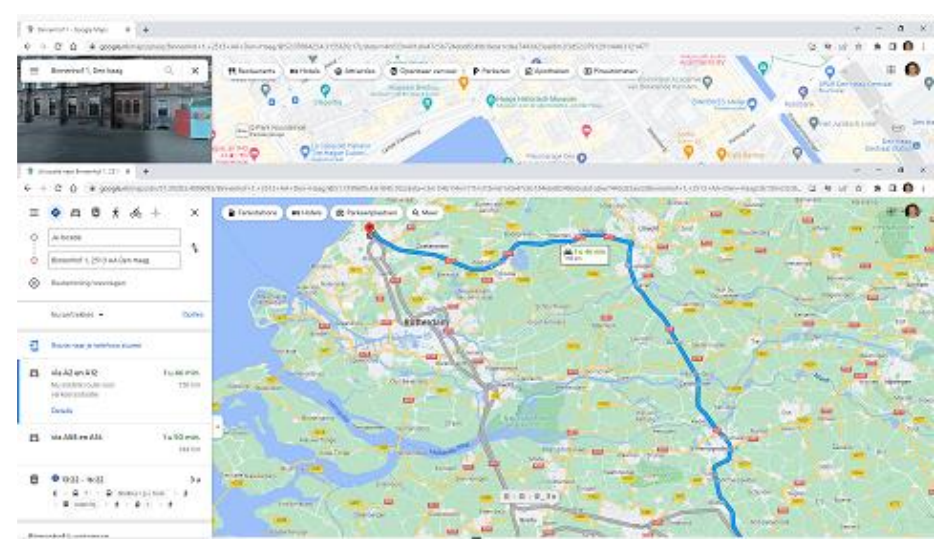

De kaart geeft in blauw aan wat de snelste route is. Eventueel geeft hij ook nog in grijs aan wat alternatieve routes zijn.

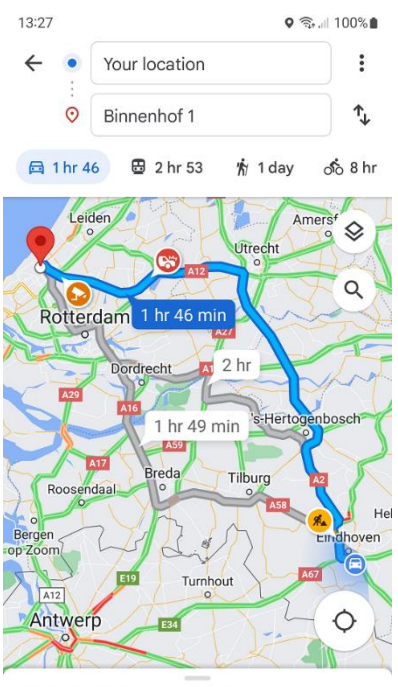

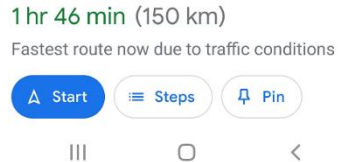

Als je op een Mobiel apparaat (bv smartphone) werkt, krijg je ook een 'Start'

Knop te zien. Als je die indrukt en je hebt je geluid aanstaan dan begint 'Google maps' je te vertellen hoe je moet rijden (of b.v. lopen) om op je bestemming te komen.

Hij schat ook in hoe lang je erover gaat doen (1hr46min) en hoe ver het is en hoe laat je dus ongeveer aan kunt komen . (150 km 15:18)

Mocht je onderweg verkeerd rijden dan verandert Google maps vrijwel meteen de route en zorgt dat je toch op je bestemming aan kunt komen.

Google maps heeft ook de mogelijkheid om rekening te houden met files en wegwerkzaamheden en afsluitingen.

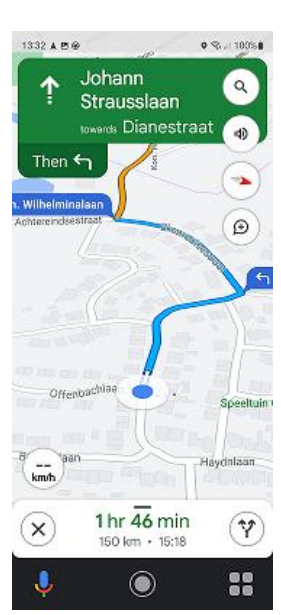

 $\Delta$  Start

We gaan weer naar de computer.

Ook kun je in Google Maps makkelijk zoeken naar B.V. de dichtstbijzijnde parkeergarage, tankstation of restaurant.

Veldhoven 199 Zoeken in Google Maps Q ΨI Restaurants / La Hotels **(a** Aanraders ) <del>(a</del> Museums ) B Openbaar vervoer A H Apo

Naast de zoekbalk staan een wisselend aantal knoppen. (Restaurants, Hotels… etc) Als je op b.v. 'Restaurants' klikt worden alle restaurants in de buurt van je locatie weergegeven op de kaart. Vreemd genoeg varieert het aantal knoppen naast de zoekbalk nogal.

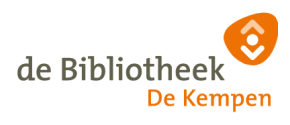

Maar als 'Parkeren' even niet zichtbaar is als knop, kun je in het zoekvak gewoon 'Parkeren' intikken en dan krijg je eenzelfde effect.

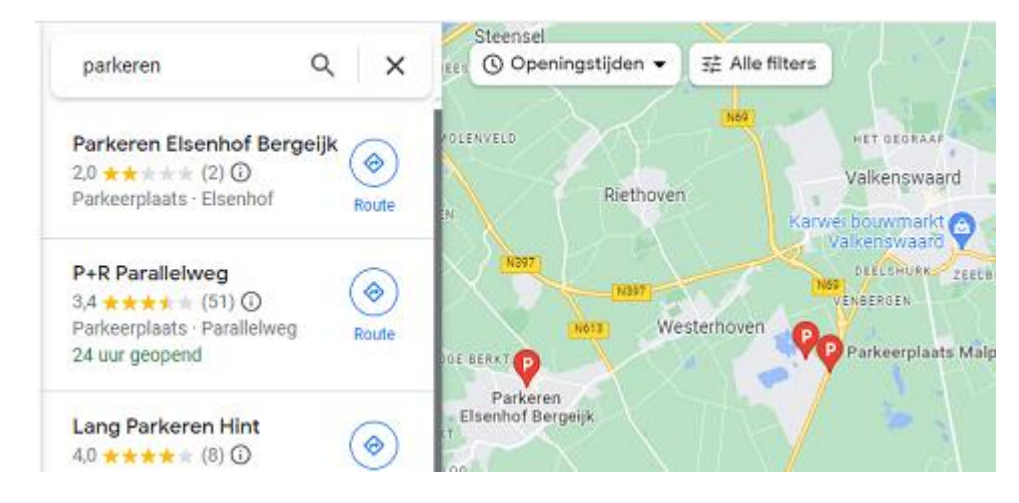

Vragen en opdrachten:

- **11.** Kijk nu of je in het centrum van Eindhoven de parkeerplaatsen zichtbaar kunt maken.
- **12.** Zet nu de parkeerplaatsen uit en zoek daar de restaurants
- **13.** Kijk of er file staat bij Utrecht, Amsterdam of Rotterdam
- **14.** Zoek ergens werk aan de weg (evt eerst via van A naar Beter)

**Let OP :** je kunt Google Maps in vrijwel de hele wereld gebruiken, maar let erop dat niet overal de straatgegevens even nauwkeurig worden bijgehouden als in nederland bv. Ik ben wel eens een keer erg verdwaald in Italië omdat de Map gegevens niet klopten.

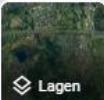

Links onder zit een 'vierkantje' met opschrift 'Lagen' var

Google Maps heeft drie verschillende kaarttypes: standaard (landkaart), satelliet en terrein. Wissel tussen de verschillende weergaven door rechts op de kaart op het pictogram met verschillende lagen te tikken. Tik vervolgens op het gewenste kaart-type. Om terug te gaan naar de kaart tikt u rechtsboven het deelvenster op het kruisje.

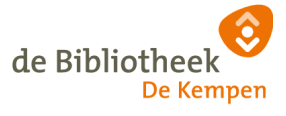

Klik eens op 'vierkantje' met opschrift 'Lagen'. En klik daarna op 'Meer' Meer

Je krijgt dan nevenstaande pop-up. Je kunt hier de weergave van de kaart veranderen en daarmee ook extra functies activeren.

#### Vragen en opdrachten:

- **15.** Kijk nu bij **Kaarttype** en klik op Satelliet. Ga daarna opnieuw naar je eigen huis en zoom in om te kijken of je je huis herkent.
- **16.** Probeer de verschillende mogelijkheden van **Kaartgegevens** maar eens uit.

Ten eerste wat uitleg bij Streetview.

Als je Streetview kiest worden een groot aantal straten extra blauw aangeduid. Zoals hieronder.

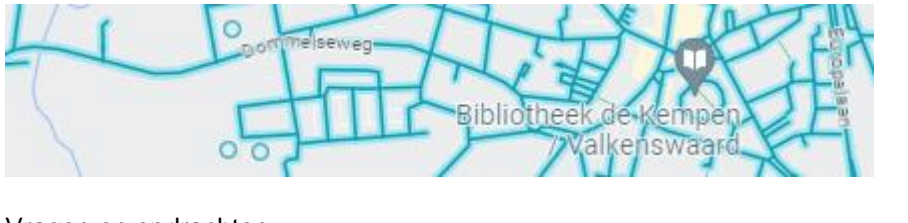

Vragen en opdrachten:

**17.** Kijk nu bij Valkenswaard en klik ergens op een blauwe weg. Wat gebeurt er ?

Als je in de foto klikt kun je je standpunt verplaatsten alsof je een stukje verder loopt of rijdt. Als je klikt en sleept met de muis kun je je blikvenster veranderen. Met het muiswieltje kun je in- en uitzoomen .

**Let OP :** vanwege privacy zijn sommige onderdelen van de foto 'mistig' gemaakt. Bv gezichten van mensen en nummerborden van auto's.

Let OP : de foto's voor de streetview weergave worden gemaakt door google met auto's met een camera op het dak. Dat betekent dat er geen streetview is voor gedeelten waar een auto niet kan komen.

Het is een hele klus om zo de hele wereld in kaart te brengen. Dat betekent dat

sommige delen van de wereld nog niet gedaan zijn en dat foto's van waar het wel gedaan is, soms behoorlijk oud kunnen zijn en niet meer overeenkomen met de huidige situatie.

Vragen en opdrachten:

- **18.** Ga nog maar eens met streetview naar je eigen straat en probeer er doorheen te lopen.
- **19.** Bekijk ook eens een verre stad in het buitenland. (bv New York, Bangkok, Sydney, Kaapstad London, Parijs…)

Google Maps heeft nog heel veel meer mogelijkheden maar we hebben nu de basis dingen wel gehad. Misschien heeft een van de cursisten nog meer handige tips ? We laten het voor deze cursus erbij.

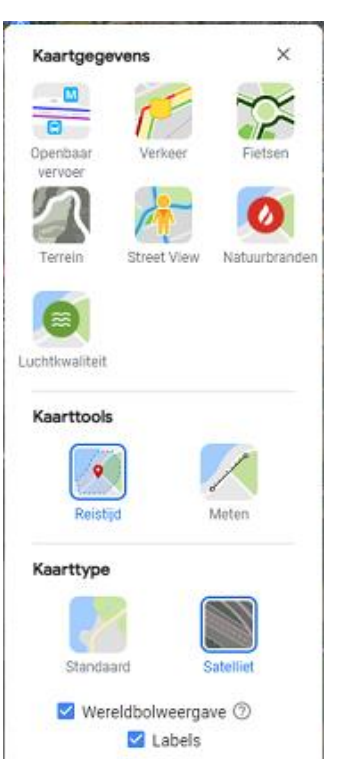

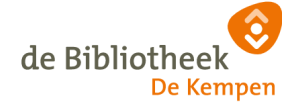

#### Antwoorden

Antwoorden

1 <doen als opgegeven>

2 <doen als opgegeven>

3 <doen als opgegeven>

4 Een venstertje met uitgebreide Kempervennen informatie opent zich binnen de kaart.

5 <doen als opgegeven>

6 Een venstertje met informatie over het gekozen object opent zich binnen de kaart.

7 <doen als opgegeven>

8en 9 De drie links zijn :

 $\bullet$ 

De link naar het ingeven van een route

 $\leq$  Een link om dit punt op de kaart te delen met iemand via Mail of Whatsapp oid.

51.312255, 5.444270 De GPS\* coördinaten van het gekozen punt.

(\* **GPS (Global Positioning System) is een Amerikaans systeem van ruimte-satellieten die je overal op de aarde kunnen vertellen waar je bent als je een GPS ontvanger hebt.**

**zie bv [\(https://nl.wikipedia.org/wiki/Global\\_positioning\\_system\)\)](https://nl.wikipedia.org/wiki/Global_positioning_system))**

10 <doen als opgegeven>

11 <doen als opgegeven>

12 <doen als opgegeven>

13 <doen als opgegeven>

14 <doen als opgegeven>

15 <doen als opgegeven> Je krijgt een foto in beeld alsof je op de plek staat die je zojuist hebt aangeklikt op de kaart.

16 <doen als opgegeven>

17 < doen als opgegeven

18 <doen als opgegeven>

19 <doen als opgegeven>

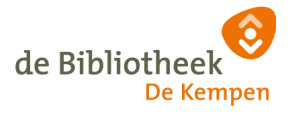